## **Microsoft Windows**

Please note that the setup will only succeed if you have connected your PC to the JADE-HS network (i.e. if you are in the university).

## **Plotter**

## **Windows 10**

- In **Windows Explorer** (not Internet Explorer!), enter print server in the address bar: \glob-ps3.hs-woe.de\
- Windows security / user name: [domain login](https://hrz-wiki.jade-hs.de/en/tp/uadm/login) (form: ma1150@hs-woe.de)
- Save login data
- Right click on the desired plotter and select "Connect".

Please check if file and printer sharing is enabled for the currently used network profile in case of connection problems. You can find the file and printer sharing under "Control Panel\Network and Internet\Network and Sharing Center\Advanced Sharing Settings".

From: <https://hrz-wiki.jade-hs.de/> - **HRZ-Wiki**

Permanent link: **<https://hrz-wiki.jade-hs.de/en/tp/plotting/microsoft-windows>**

Last update: **2020/12/11 14:16**

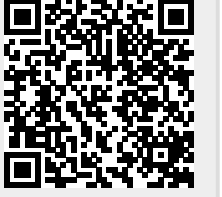